# **Fechamento por Empresa**

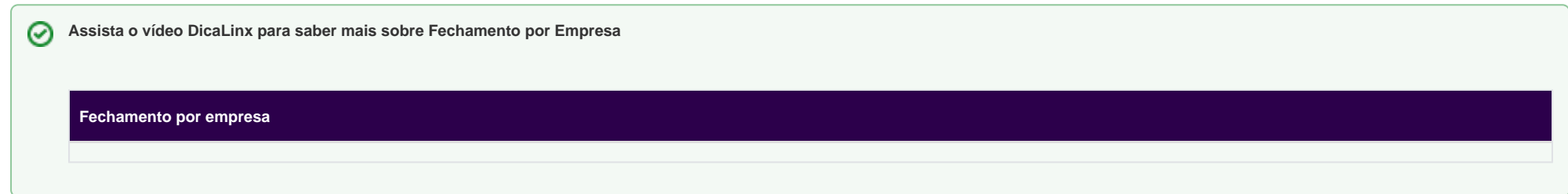

Para efetuar o fechamento de uma empresa, acesse a tela de **Fechamento de Empresa** disponível no menu **Operacional > Fechamentos > Fechamento por Empresa**.

Será apresentada a tela, conforme a imagem a seguir:

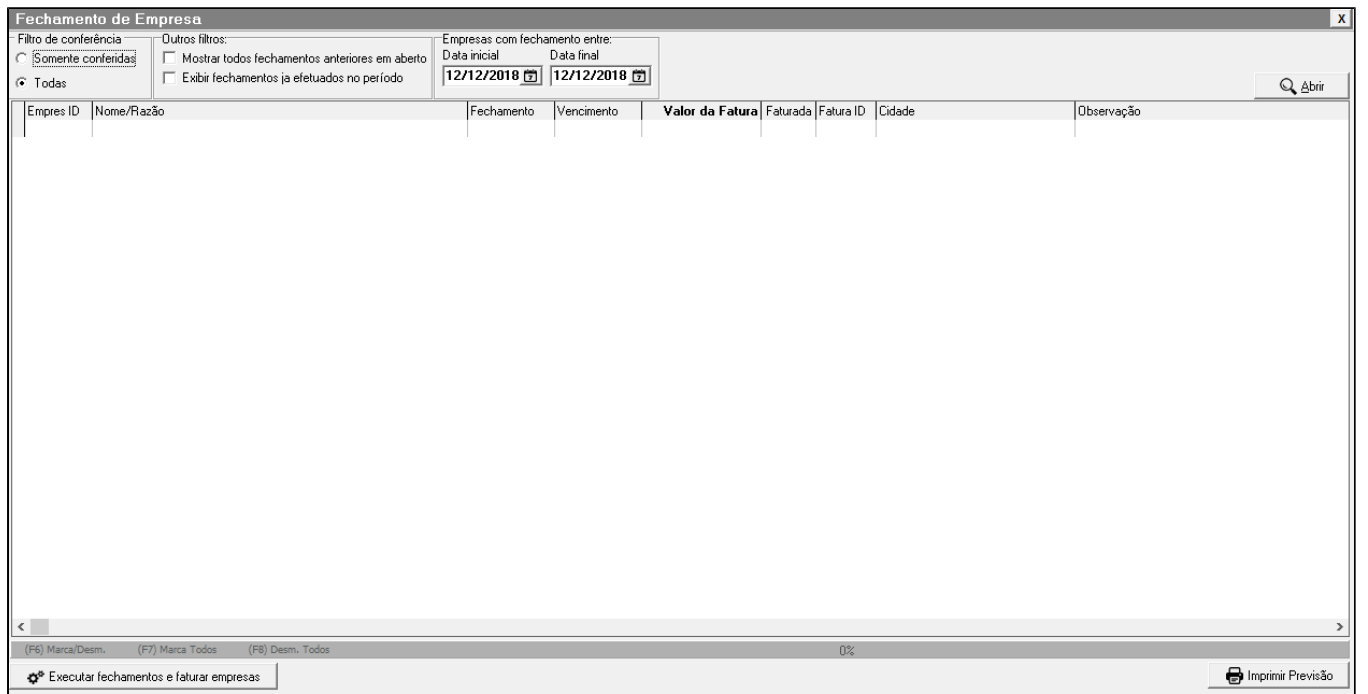

Figura 01 - Fechamento por Empresa

## **Filtros**

- **Filtro de conferência** Poderá visualizar todas as autorizações do fechamento ou somente as que foram conferidas.
- **Mostrar todos os fechamentos anteriores em aberto** Apresentará todas as empresas que possuem fechamento em aberto.
- **Exibir fechamentos já efetuados no período** Apresentará os fechamentos que já foram efetuados no período selecionado.
- **Período** Selecione o período desejado.

### **Executar fechamento**

Após selecionar os filtros desejados, clique em Q Abrir para apresentar as empresas, conforme imagem abaixo:

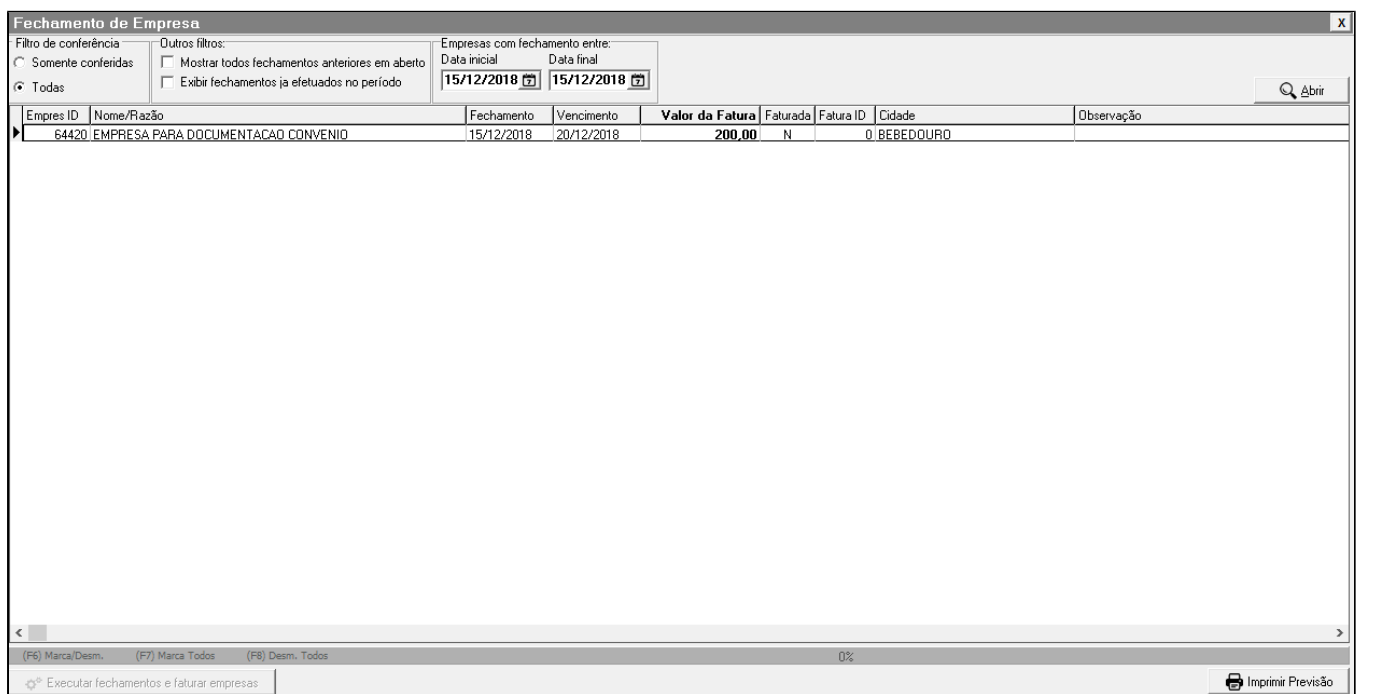

Figura 02 - Selecionar Empresa

Para selecionar a empresa, utilize os atalhos **F6 - Marca um**, **F7 - Marca todos** e **F8 - Desmarcar todos** conforme a necessidade ou apenas dê dois cliques sobre a empresa desejada.

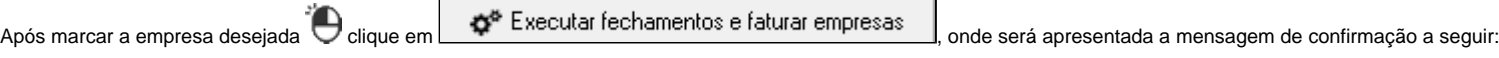

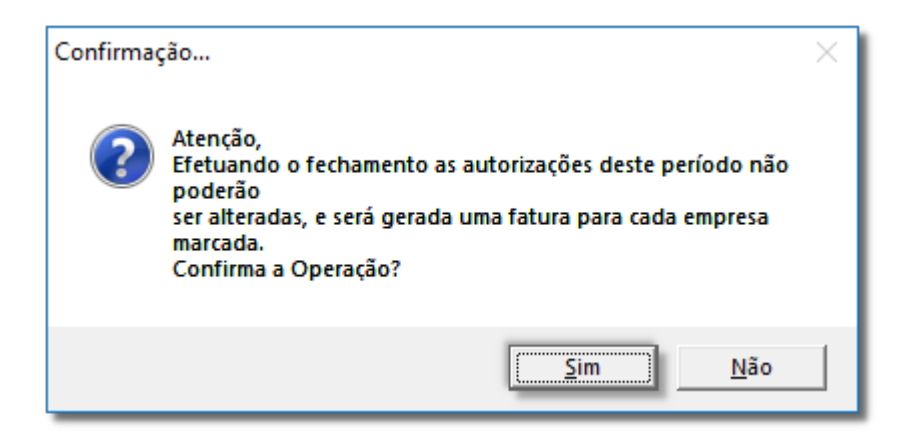

Figura 03 - Mensagem de Confirmação

Ao escolher a opção:

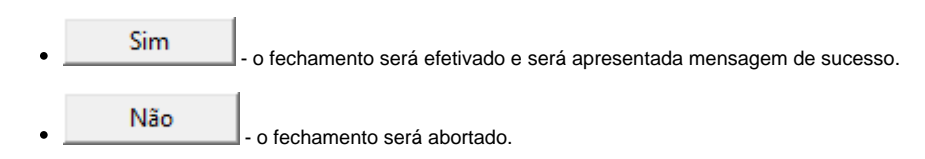

Após confirmar o fechamento, será gerada a fatura para a empresa.

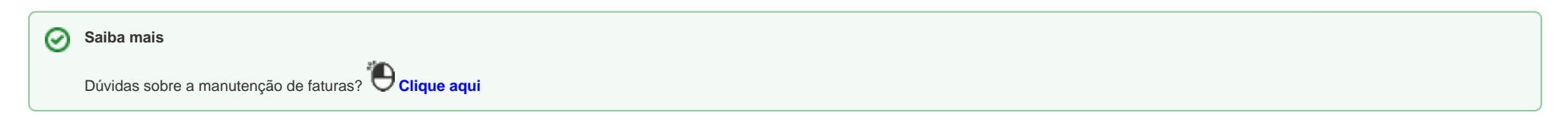

# **IMPRIMIR PREVISÃO**

Caso queira visualizar as autorizações que estão contidas neste fechamento é possível emitir um relatório, por meio da opção

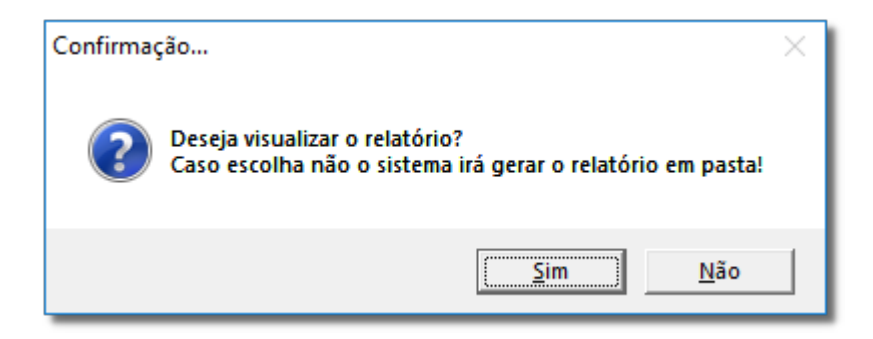

Figura 04 - Imprimir Previsão

Conforme na figura acima, ao <sup>3</sup>icicar em **1990 - Simanto de Simona a previsão será apresentada na tela para visualização.** Ao Clicar em **Mão** , a previsão será salva em uma pasta, que será aberta automaticamente logo após. Não

Na figura abaixo é possível visualizar um exemplo de previsão impressa.

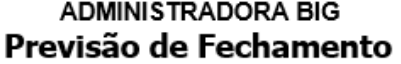

Relatório de Fechamento de Empresas Fechamento: 15/12/2018<br>Empresa Conveniada: 64420 - EMPRESA PARA DOCUMENTACAO CONVENIO Filtro por:

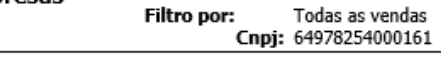

Pág.:1

### Relação de Vendas por Estabelecimentos

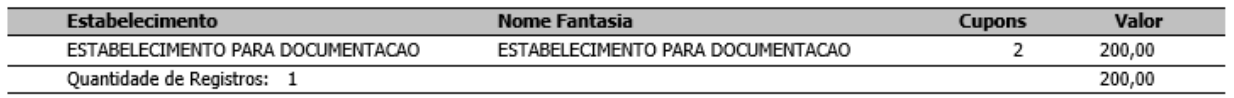

#### Relação Sintética de Vendas por Conveniados

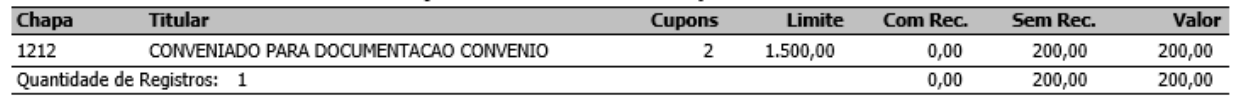

### Relação Analítica de Vendas por Conveniados

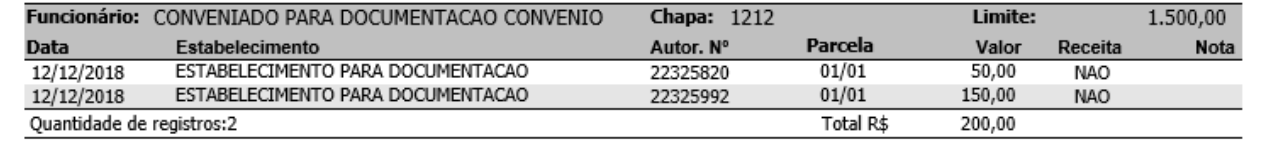

Figura 05 - Previsão